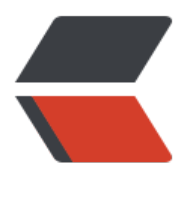

链滴

## 关于阿里图[标引](https://ld246.com)用问题分享

- 作者: FlyingFinger
- 原文链接:https://ld246.com/article/1502508532693
- 来源网站: [链滴](https://ld246.com/member/FlyingFinger)
- 许可协议:[署名-相同方式共享 4.0 国际 \(CC BY-SA 4.0\)](https://ld246.com/article/1502508532693)
- 一、阿里字体离线应用步骤:
- 1、访问阿里字体库,将需要的图标添加至自己创建指定的项目;
- 2、下载至本地;
- 3、解压缩, 新建css、font文件夹, 将相应的文件夹复制粘贴到对应路径, 如图所示:

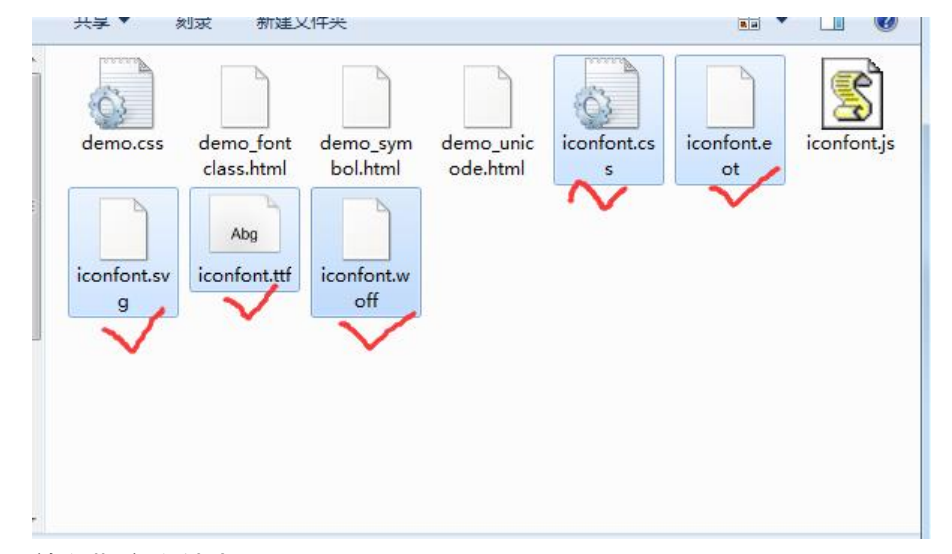

## 放入指定文件夹:

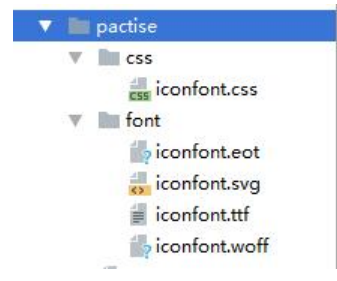

4.link引入css外部样式表

二、在线阿里字体引用步骤

1、使用账号登录阿里字体,选择需要的图标放入购物车样式的图标中,选择"添加至项目"选项

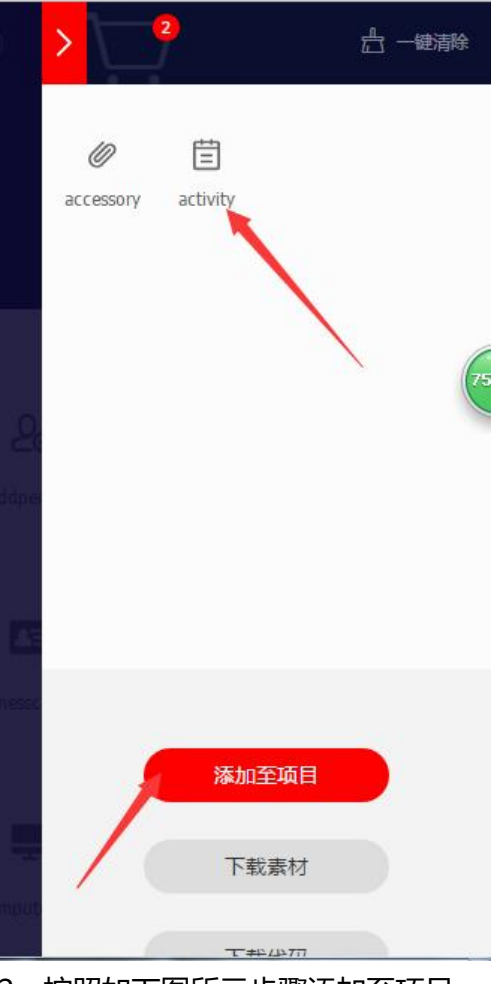

2、按照如下图所示步骤添加至项目

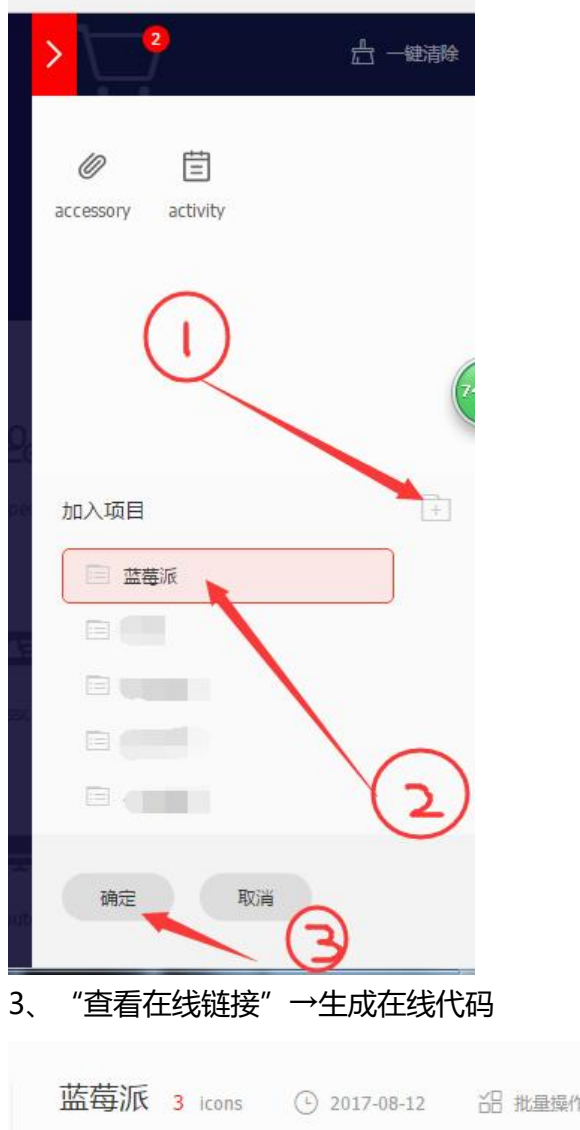

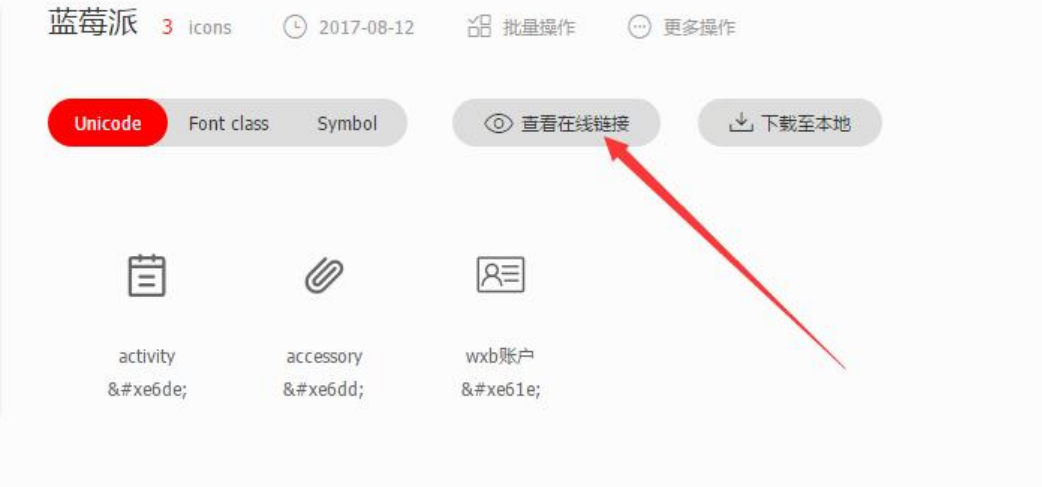

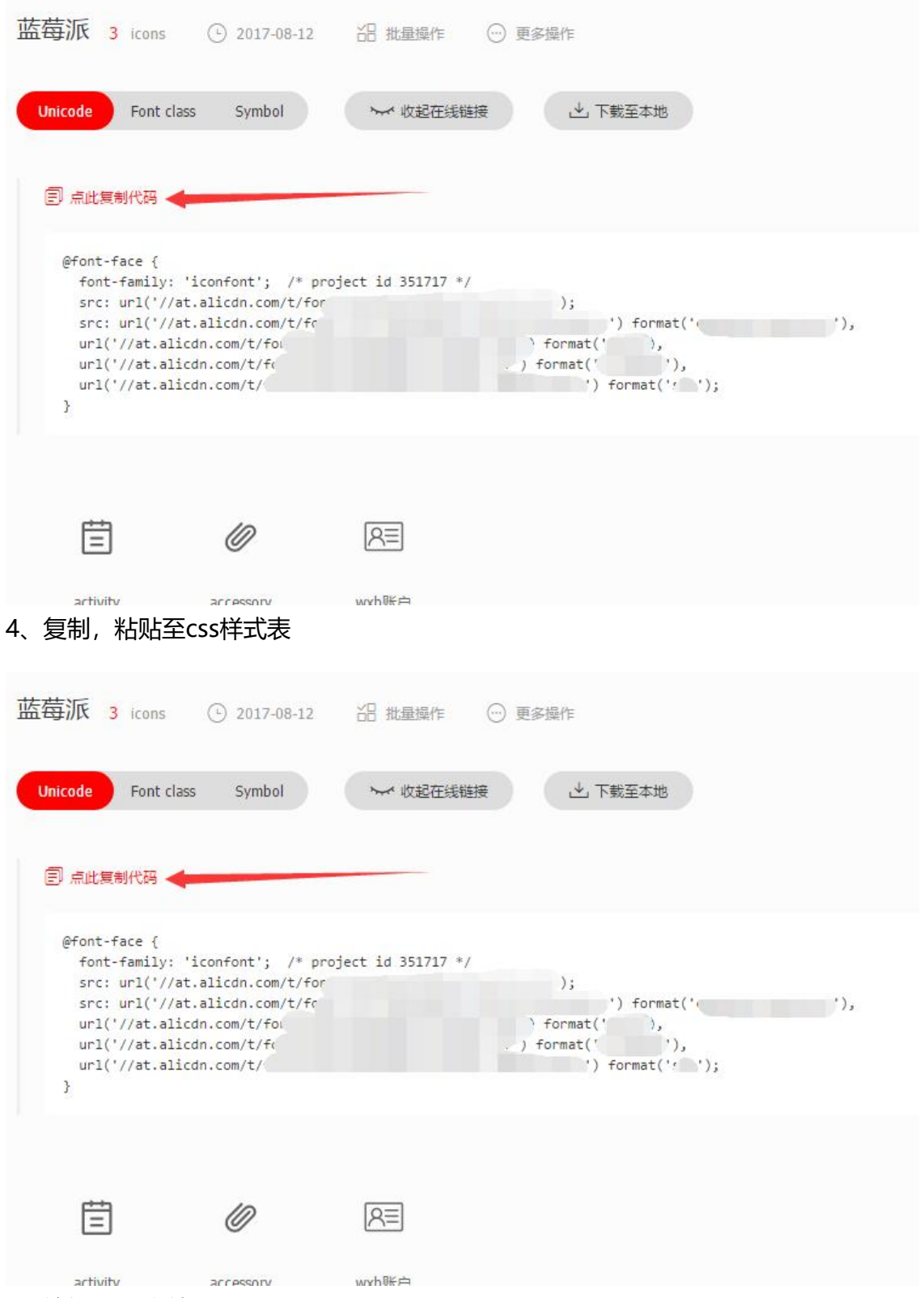

5、编辑html文件

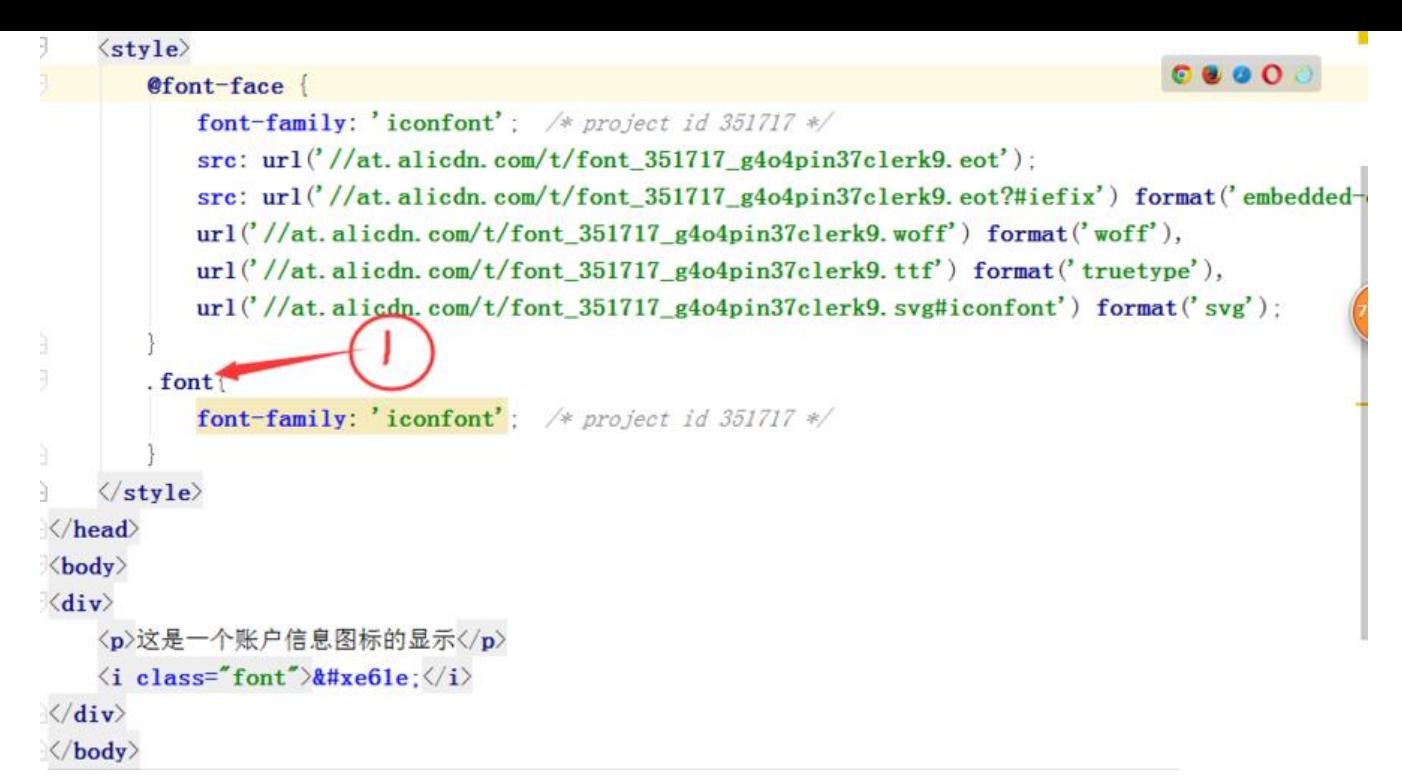

复制图标代码,添加至html文件的 i 标签中

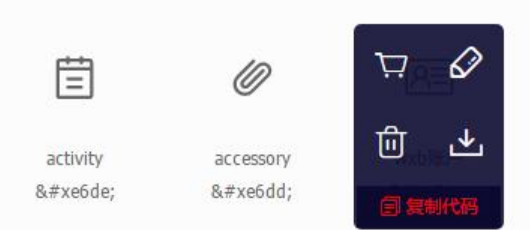

完整样例代码如上,①标记处类名可自取(尽量不要取关键字)

6、代码运行结果如下:

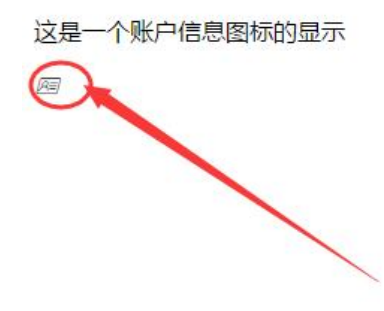

个人亲测所得,如有不足之处,请多指教。